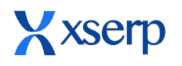

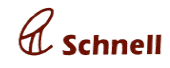

**December 21, 2018**

### **New Feature**

### **Accounts → Payments [Bill Management]**

#### **Context**

So far, Bill Settlements were done ad-hoc to Voucher creation, against Sundry Ledger books. User experience for this process is not at a desired level as at most times bill details were not captured while creating plain Vouchers. This page provides a comprehensive Ledger-wise Bill-Settlement process, which was hitherto possible only in the Voucher edit page, i.e. Voucher-wise settlements.

In Payment page, one can track/record a Payment made and to-be-made to a Sundry Creditor or a Payment received or to-be-received from a Sundry Debtor under their respective Ledgers as Vouchers and/or Bill Settlements.

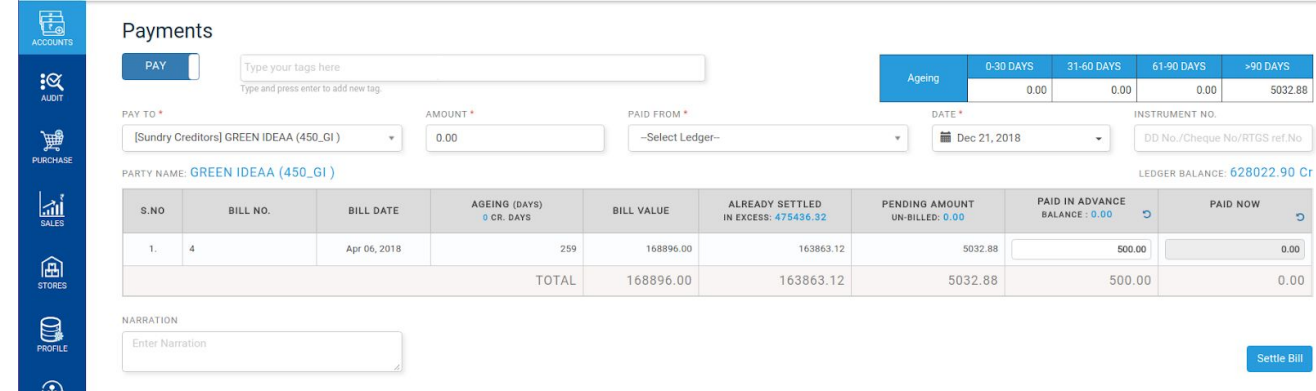

#### **Fields**

● Type field (input) as a switch that toggles between 2 options 'Pay' & 'Receive'

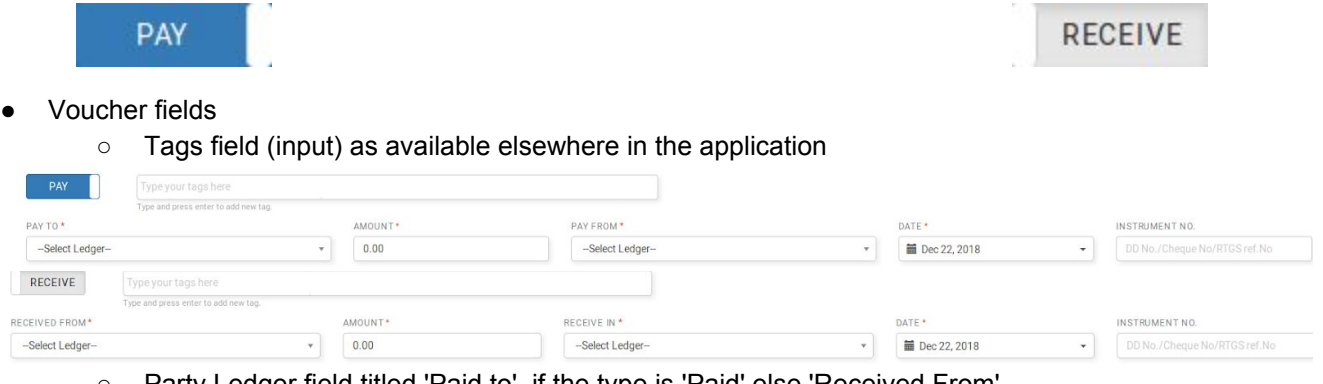

- Party Ledger field titled 'Paid to', if the type is 'Paid' else 'Received From'
- Decimal field titled 'Amount'
- Cash + Bank Ledgers field titled 'Paid From', if the type is 'Paid' else 'Received To'
- Date field titled 'Date'
- Text field titled 'Instrument No'
- TextArea field titled 'Narration'

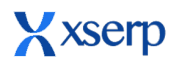

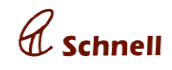

**December 21, 2018**

'Ageing' table to display the selected Party Ledger's pending payments age split: 0-30 Days, 31-60

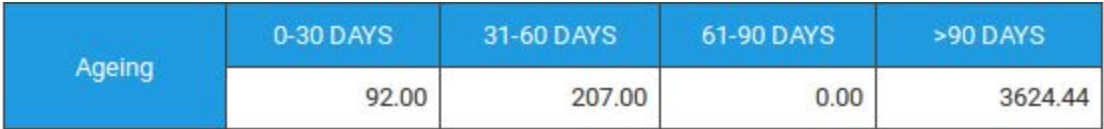

days, 61-90 days, >90 days

- Ledger Balance of the Party Ledger displays closing balance as on the Date selected
- Bill tabulation with the columns Bill No, Bill Date, Ageing (Days)/Credit Period (for the Party selected), Dr/Cr Note, Bill value, Already Settled, Pending, Paid in Advance(Input)/ Balance (Displays as on Date), Paid Now (Input). (Bills profiled under approved Vouchers only will be available)

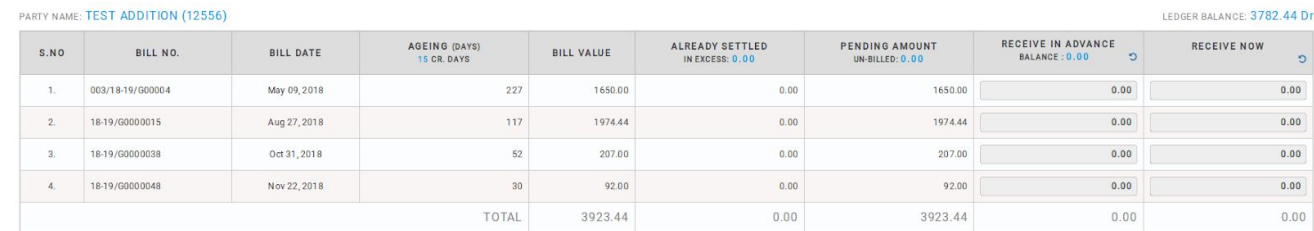

● Submit button titled 'Settle Bills'

### **Highlights**

- **Settled in Excess** Already Settled column will display the Sum of excess settlement paid, Click on the value will display respective Bill Details in a pop-up, say, a payment of Rs. 110 was made for a bill of worth Rs. 100, the excess amount, i.e., Rs. 10 will be considered as excess payment.
- **Unbilled** Pending Amount column header will display the sum of Unbilled vouchers, Onclick will display the respective Vouchers in pop-up as illustrated below. [Unbilled means those transactions that has no Bills profiled for.]

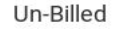

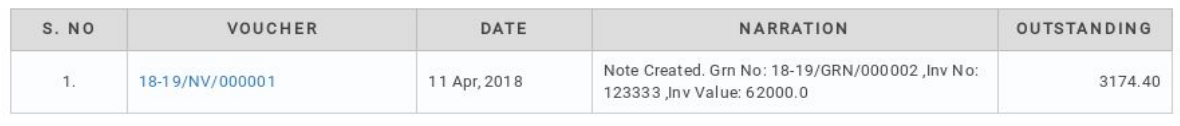

Close

 $\leq$ 

**• Advance** column will display those Voucher transactions that are not accounted for/against any Bills. Onclick will display the unbilled vouchers details

User can settle the bills against advances, the advances vouchers will be linked with the bills. User can reset the auto filled values and settle voucher by manually entering the values.

User can settle bills thru paid now option by entering the amount in Amount text field.

General vouchers will be created for the settlements paid now in the selected date against cash/ bank ledgers. General vouchers will be created in draft status.

#### **Behaviours**

Type - 'Pay'

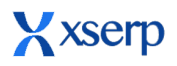

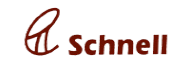

**December 21, 2018**

- \* Party Ledger will read as 'Paid To' & Bank/Cash Ledger will read as 'Paid From'
- \* Bill table fields 'Already Paid', 'Paid in Advance' & 'Paid Now'

Type - 'Receive'

- \* Party Ledger will read as 'Received From' & Bank/Cash Ledger will read as 'Received To'
- \* Bill table fields 'Already Received', 'Received in Advance' & 'Received Now'
- Party Ledger field change should reload all the tables according to the Ledger chosen
- Values entered in the 'Paid in Advance' columns will be totaled as & when value in the column fields are edited. The total value will be validated against the Balance Advance value fetched.
- In case of adjusting bills against Advances, there isn't any need to fill in the Amount field & no voucher will be created, but only bill settlements will effected.
- Values entered in 'Paid Now' field will be totaled and validated against the Amount field value
- Bill Table will list all unsettled bills created either automatically through Sale/Purchase or while creating Vouchers.
- Clicking on the 'Settle Bills' button will fire all validations and if found to be Valid will proceed to create a General Voucher along with all the Bill Settlement entries. If any validation failed, such failures have to be highlighted either through Swal or In-place messages
- On successful processing, the code of the Voucher created should be displayed via a Swal.
- Ageing details displayed in Accounts Dashboard should reflect corresponding changes.

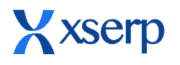

**December 21, 2018**

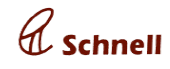

### **Major Enhancements**

### **Issued On date in DC add page**

Navigate to Stores-> Delivery challan, In DC add page issued on date field will be displayed. Stock for the materials added in DC will be updated in stock report as per the selected issued on date.

## Delivery Challan > New

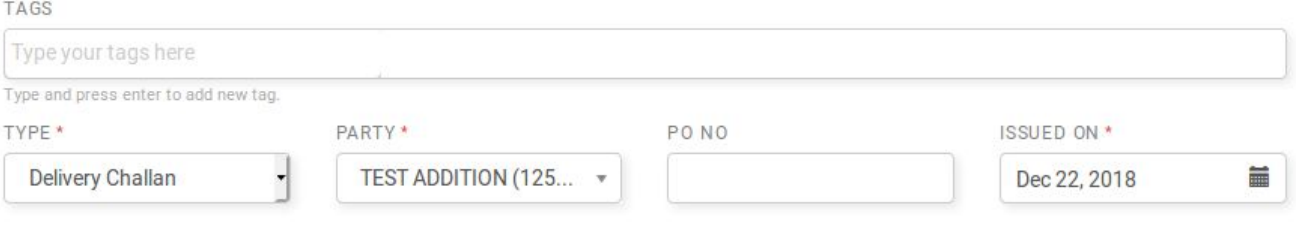

### **OA Approval in Mobile App**

In Mobile application, under sales module user can search/ approve / reject OA. In sales module, INV/OA lookup page user can search the OA.

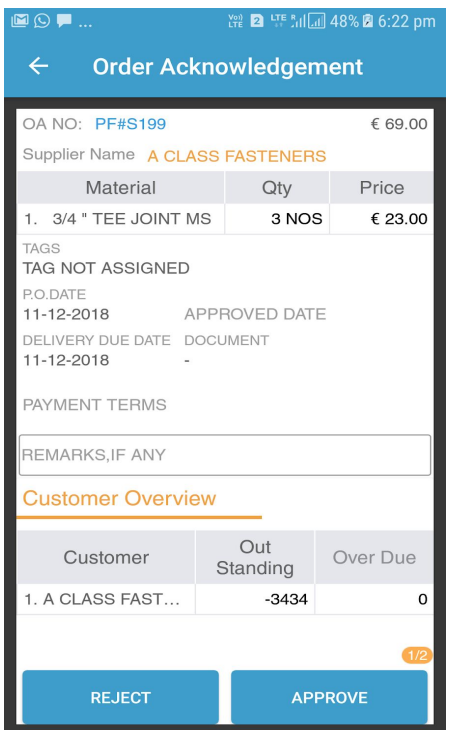

In Pending OA tab, OA in draft status will be displayed. User can view the OA details by clicking on the OA . In OA details page user can Approve/ Reject the OA.

Documents attached in OA can be viewed by clicking on document label in OA approval screen. Stock of a material can be viewed by clicking on the material name in OA approval screen. OA document can be downloaded / viewed by clicking on the OA number.

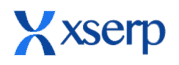

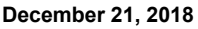

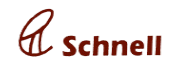

### **Accounts Dashboard - Payables & Receivables**

Accounts dashboard Payables and Receivables ageing details will now have new sections *Unbilled* and *Excess Received/ Paid* in addition to the existing *Advances* section.

**Advances** link will display summary of those transactions that were already paid/received but not against/for any Bills/Receipts for the Enterprise. Clicking on the link will open a pop-up with Ledger-wise abstract with a list of Vouchers that captured such non-profiled transactions.

**Unbilled** link will display a similar summary of Outstanding transactions that are not profiled with any Bill. Clicking on the amount will open a popup similar to the Advances.

**Excess Received / Paid** link will display the sum of amounts paid/received against/for any bills. Onclick will display the ledgers with excess paid bill details in a pop-up similar to other Ageing pop-up

**Total due** Popup will display all the ledgers due details including advances, unbilled and excess payments columns

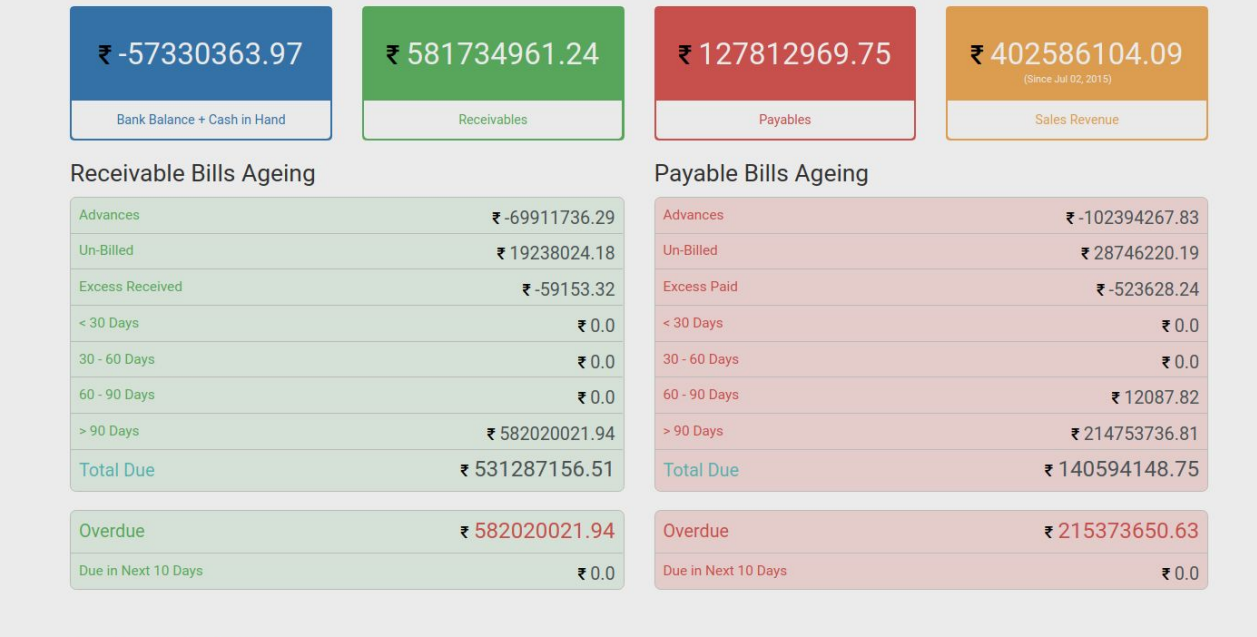

#### **Last modified on in indent**

In Indent page, last modified on date and user name will be displayed in top right corner. Add / Update an indent, user name and time will be displayed.

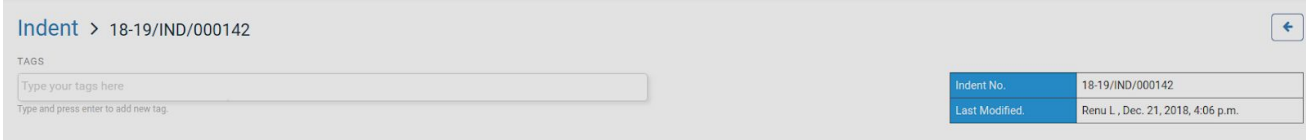

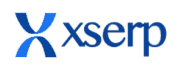

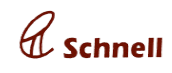

**December 21, 2018**

# **Bug Fixes**

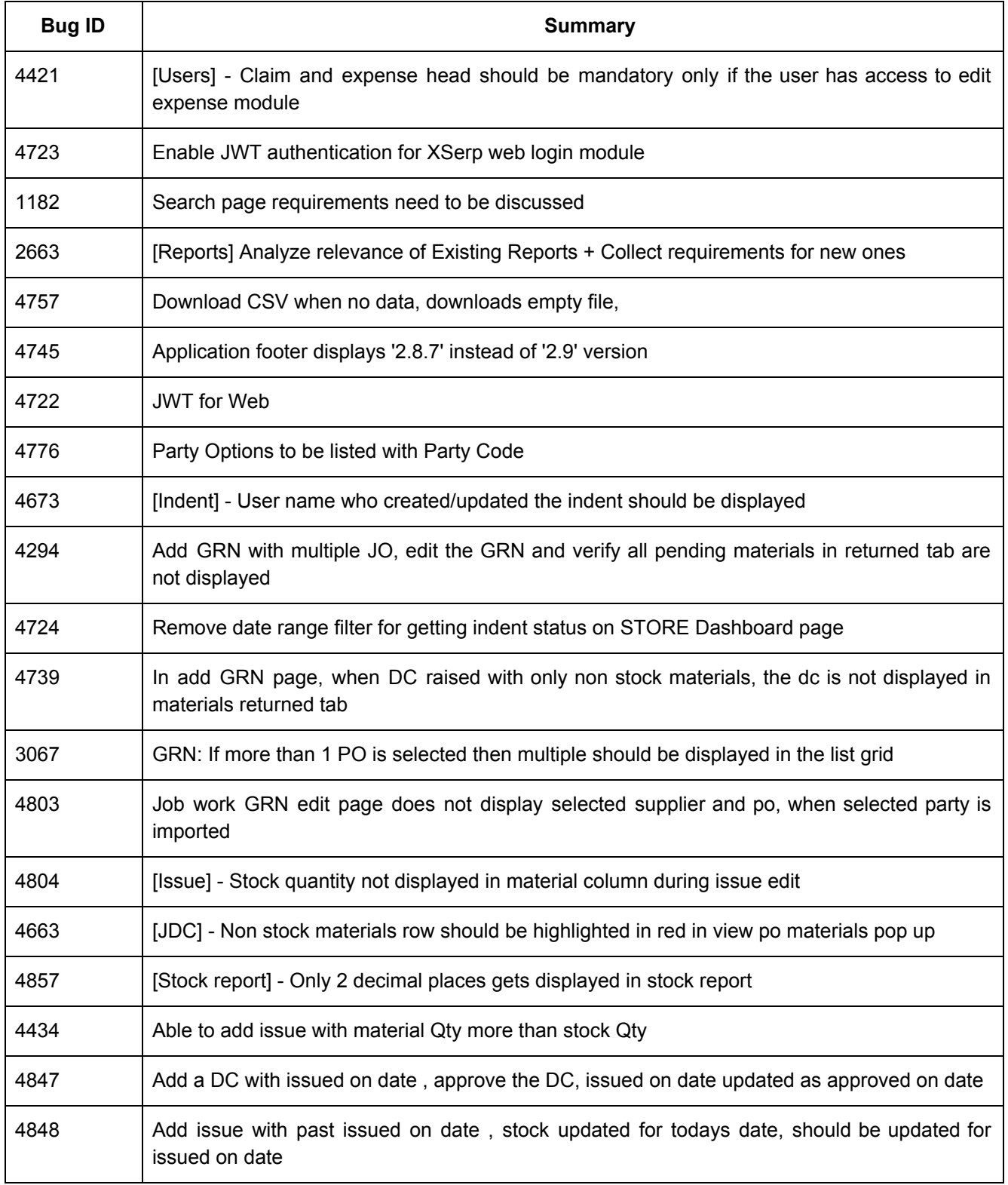

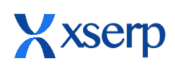

**December 21, 2018**

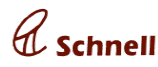

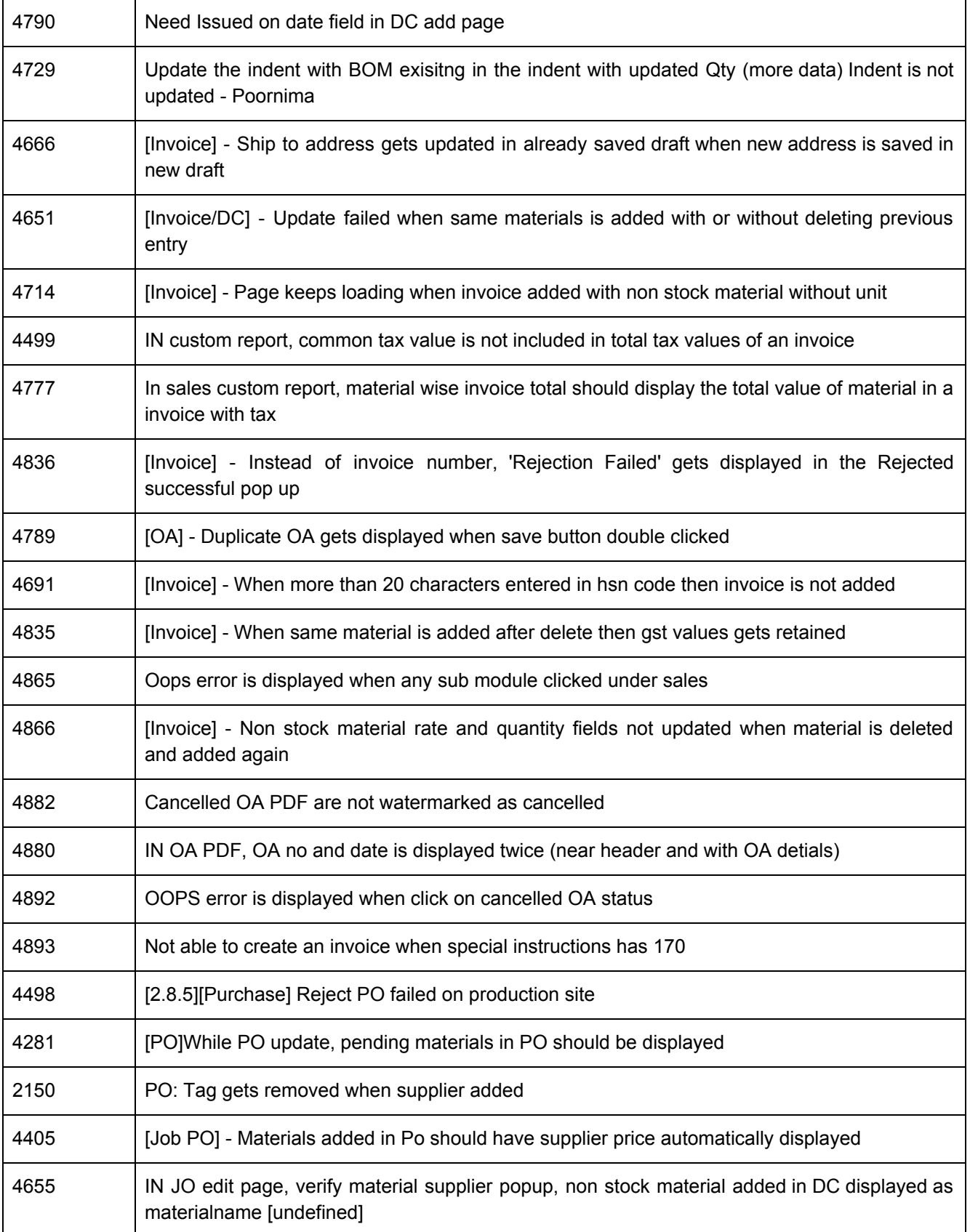

Copyright © 2018 Schnell Energy Equipments (P) Ltd.<br>/ 13

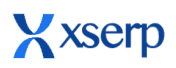

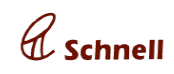

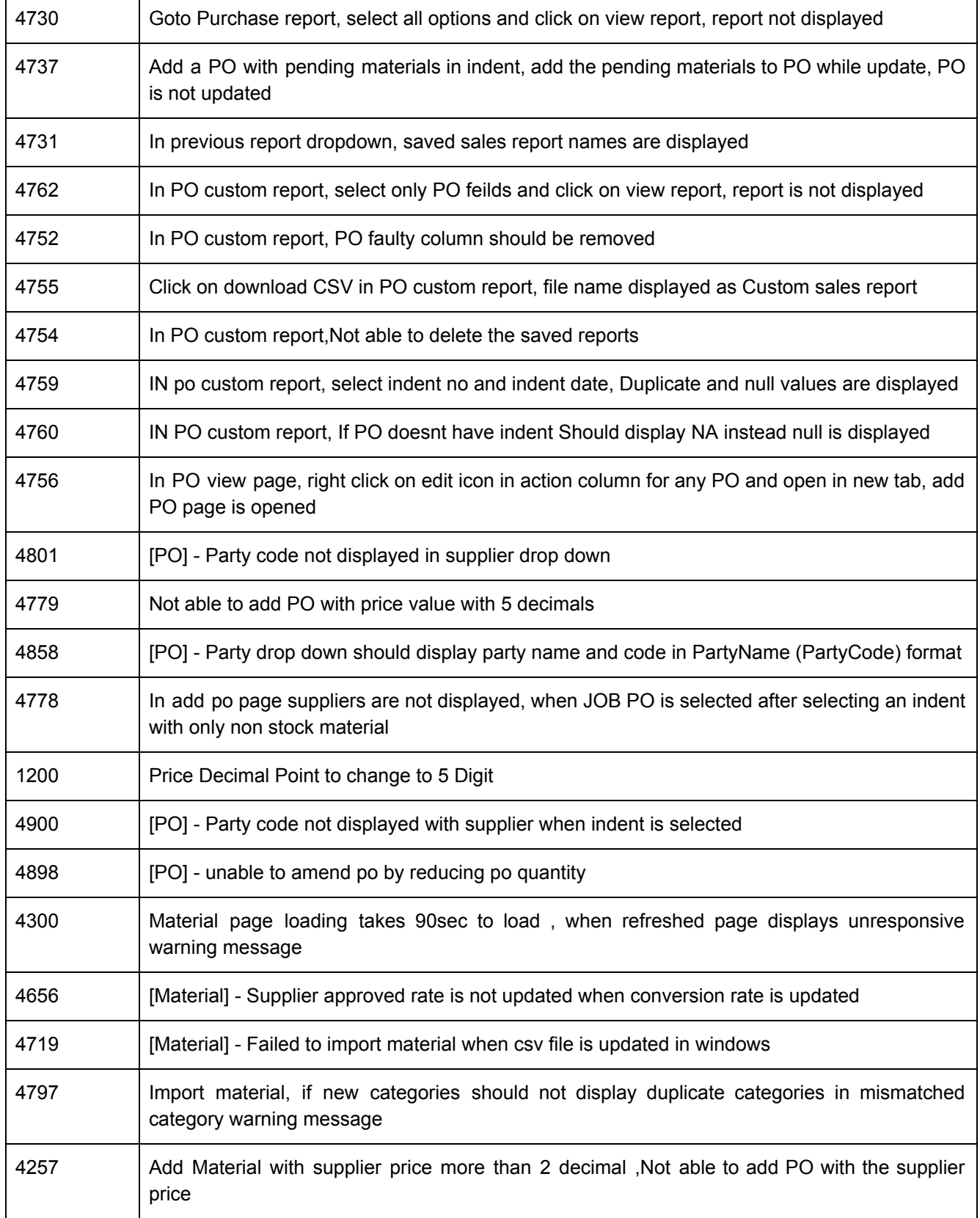

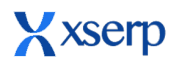

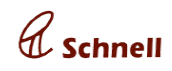

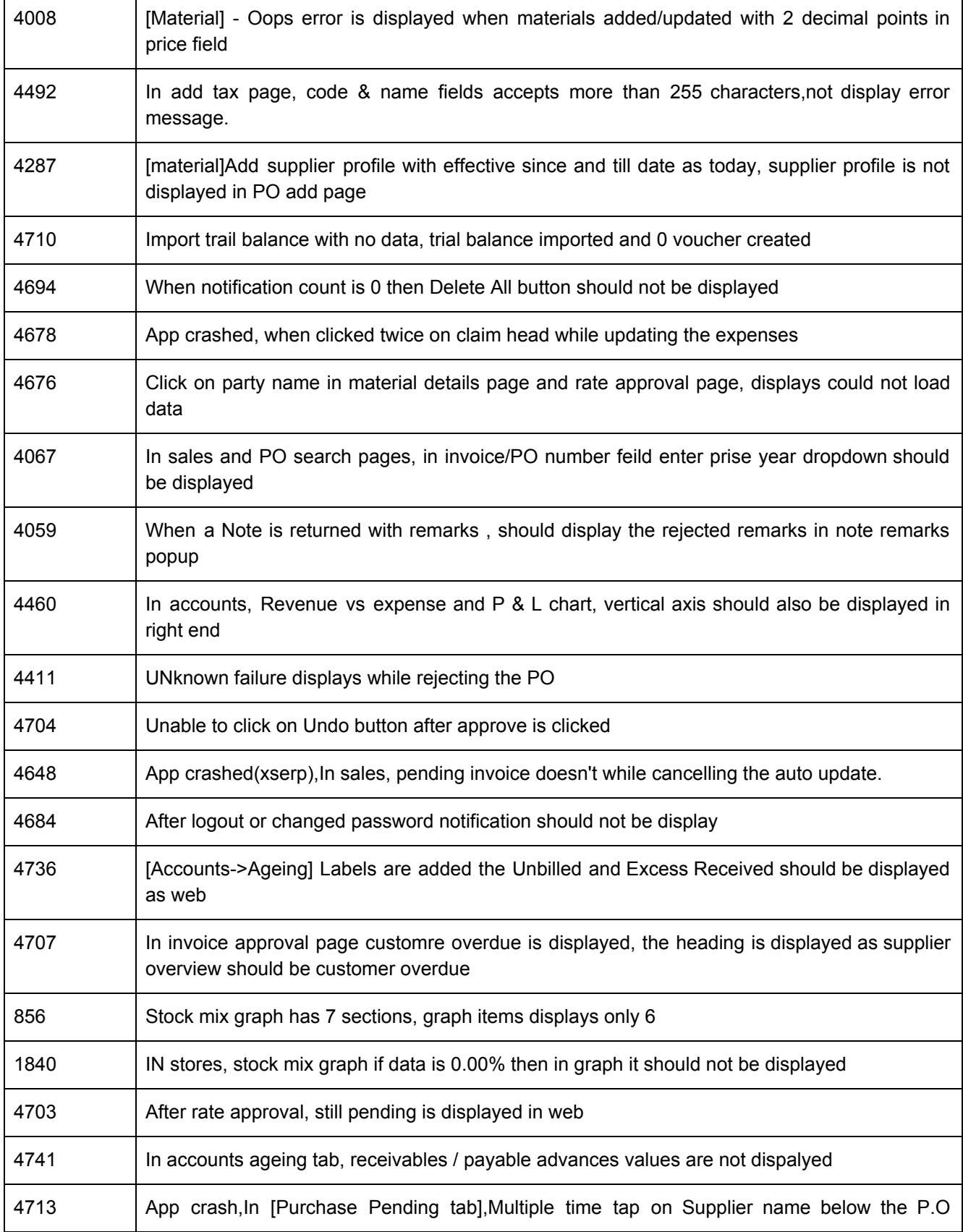

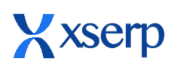

**December 21, 2018**

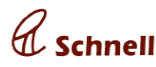

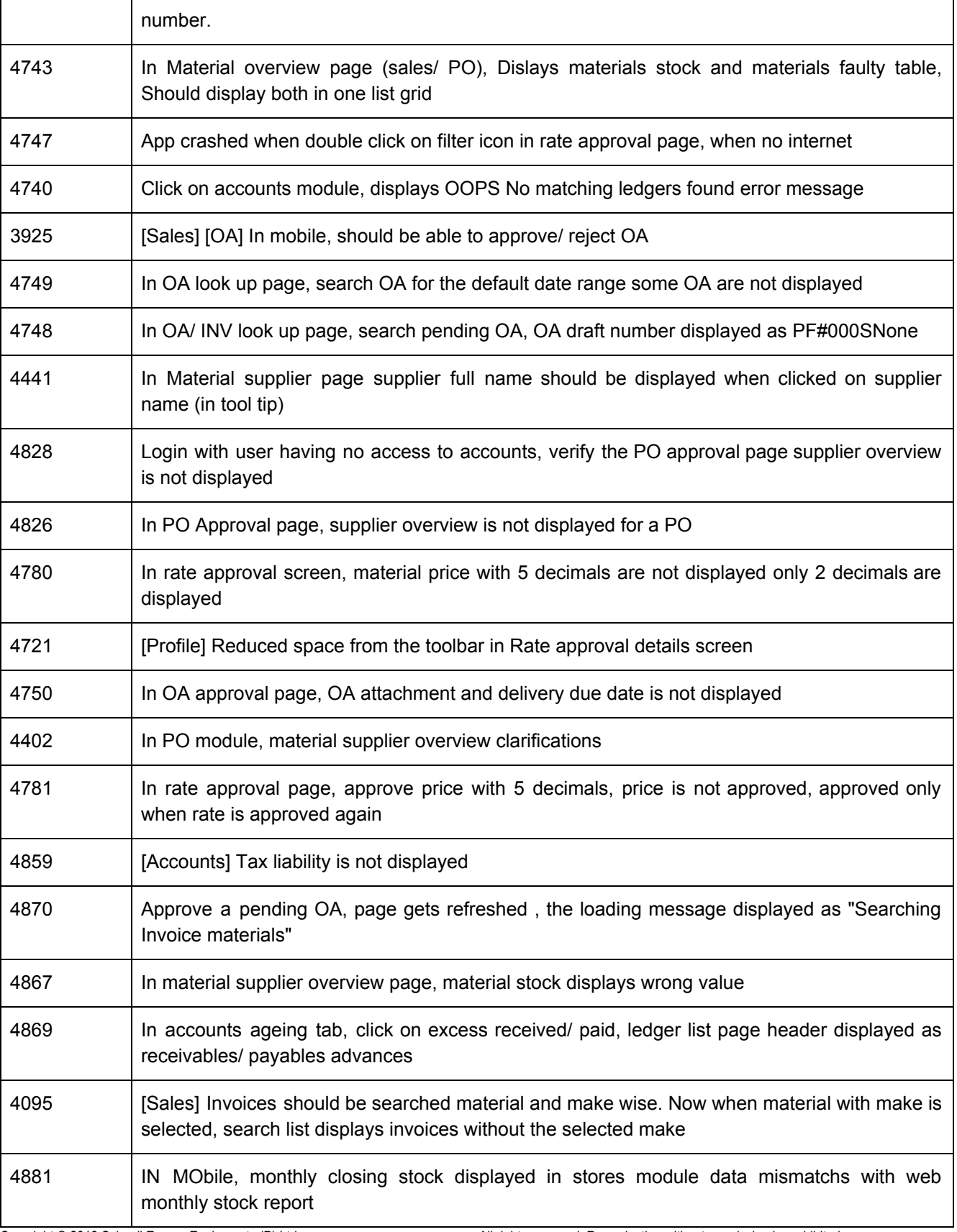

Copyright © 2018 Schnell Energy Equipments (P) Ltd.<br>10 / 13

All rights reserved. Reproduction without permission is prohibited.

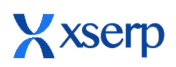

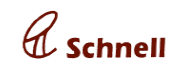

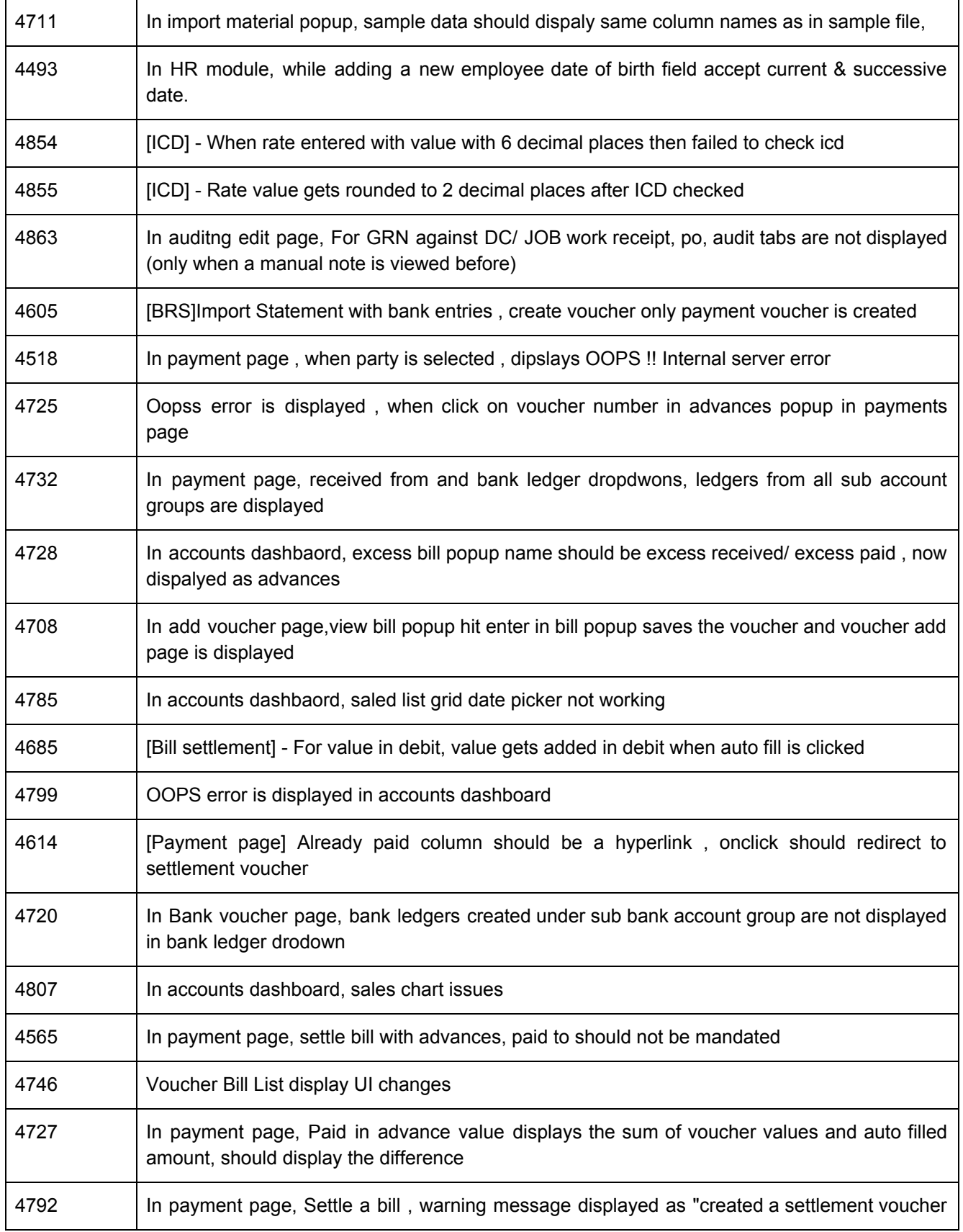

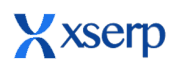

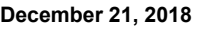

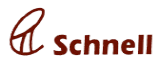

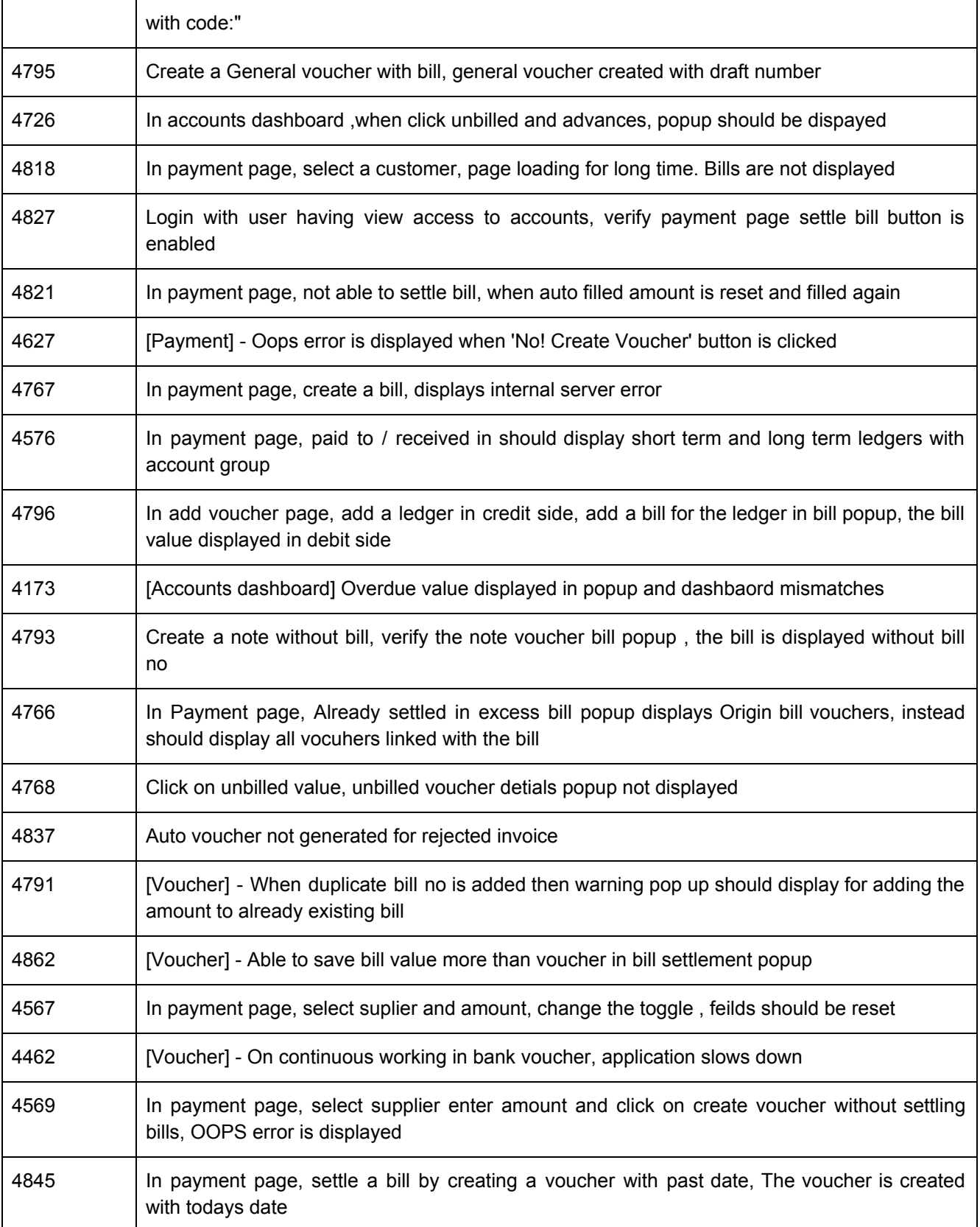

All rights reserved. Reproduction without permission is prohibited.

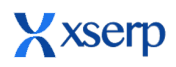

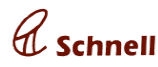

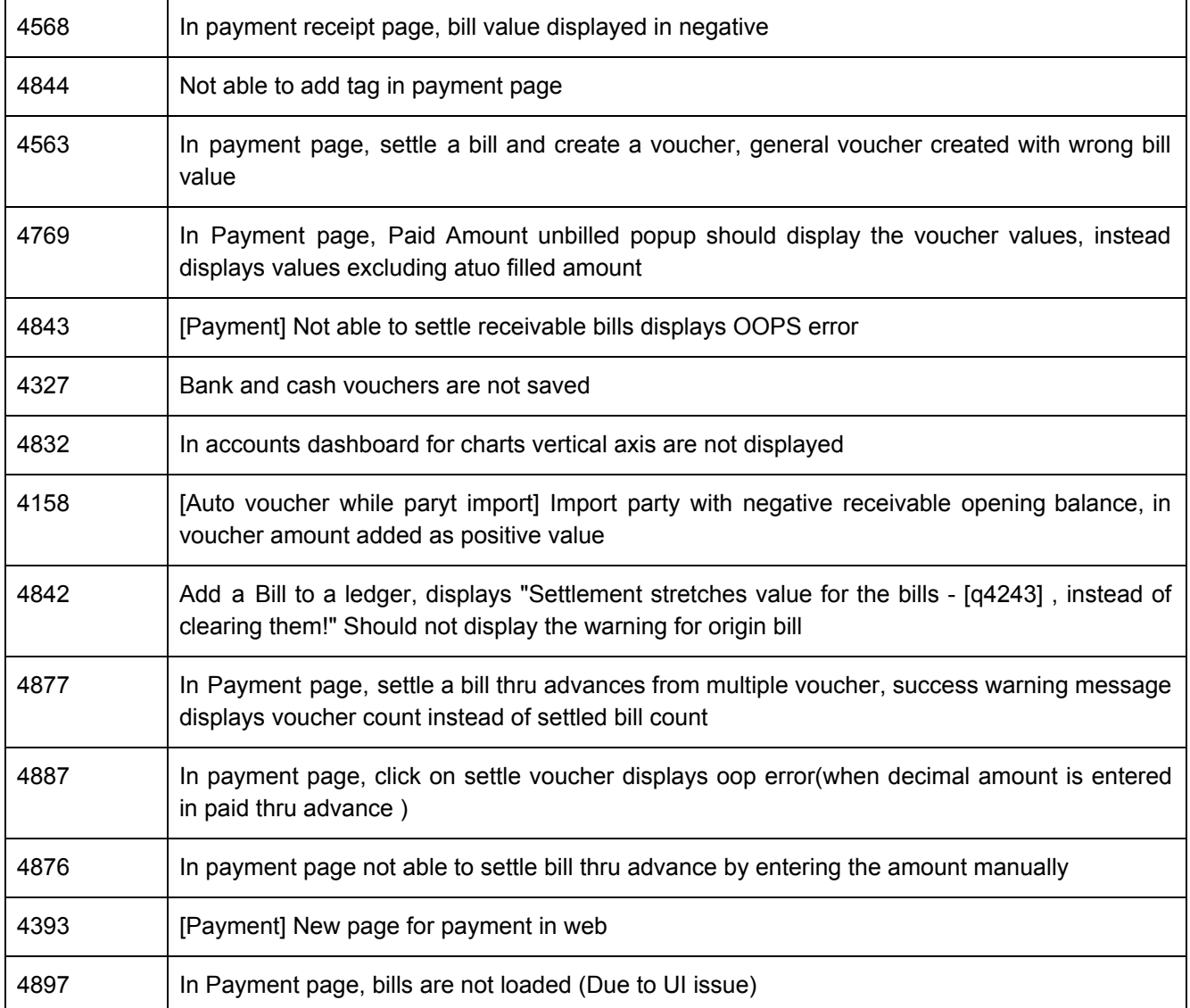